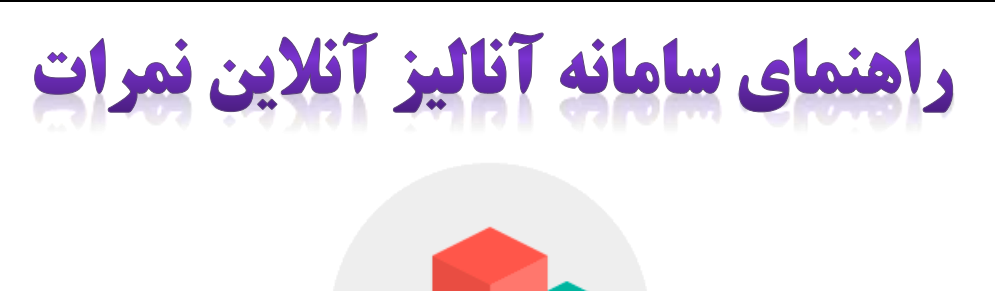

#### **توضیح مختصر درباره سامانه**

این سامانه برای ایجاد گزارشهای درصدقبولی و میانگین نمرات به آموزشگاه ها (مدارس) کمک میکند، با ارسال اطلاعات کلاس ها به صورت یک لیست در قالب یک فایل اکسل Excel با ستون های زیر، می توانید به راحتی گزارش ها و نمودارها را صادر کنید.

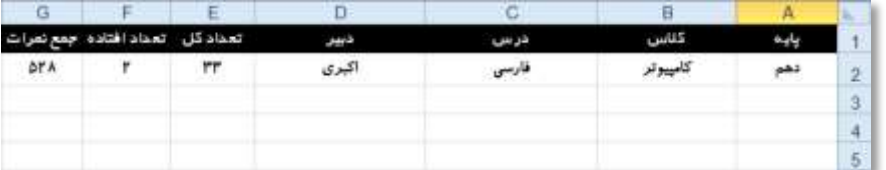

acept.ir

- .1 گزارش و گرافهای درصد قبولی درس ها
- .2 گزارش و گرافهای درصد قبولی کالس ها
- .3 گزارش و گرافهای درصد قبولی دبیران
- .4 گزارش و گرافهای درصد قبولی پایه ها
- .5 گزارش و گرافهای درصد قبولی پایه و کالس
- .6 گزارش و گرافهای میانگین نمرات درس ها
- .7 گزارش و گرافهای میانگین نمرات کالس ها
- .8 گزارش و گرافهای میانگین نمرات دبیران
	- .9 گز ارش و گرافهای میانگین نمرات پایه ها
		- .11 گزارش میانگین نمرات پایه و کالس
- .11 گزارش میانگین و درصد قبولی درس ها
	- .12 گزارش میانگین و درصد قبولی کالس ها
		- .13 گزارش میانگین و درصد قبولی دبیران
		- .14 گزارش میانگین و درصد قبولی پایه ها
- .15 گزارش میانگین و درصد قبولی پایه و کالس
- .16 گزارش درصد قبولی درس ها به تفکیک کالس
- .17 گزارش درصد قبولی درس ها به تفکیک دبیر
- .18 گزارش درصد قبولی درس ها به تفکیک پایه
- .19 گزارش درصد قبولی درس ها به تفکیک پایه و کالس
- .21 گزارش و گرافهای میانگین نمرات درس ها به تفکیک کالس
- .21 گزارش و گرافهای میانگین نمرات درس ها به تفکیک دبیر
	- .22 گزارش و گرافهای میانگین نمرات درس ها به تفکیک پایه
- .23 گزارش و گرافهای میانگین نمرات درس ها به تفکیک پایهوکالس
- .24 گزارش و گرافهای میانگینو درصدقبولی درس ها به تفکیک کالس
	- .25 گزارش و گرافهای میانگینو درصدقبولی درس ها به تفکیک دبیر
	- .26 گزارش و گرافهای میانگینو درصدقبولی درس ها به تفکیک پایه
- .27 گزارش و گرافهای میانگینو درصدقبولی درسها به تفکیک پایهوکالس
	- .28 گزارش و گرافهای درصد قبولی کالس ها به تفکیک درس
	- .29 گزارش و گرافهای درصد قبولی کالس ها به تفکیک دبیر
	- .31 گزارش و گرافهای درصد قبولی کالس ها به تفکیک پایه
	- .31 گزارش و گر افهای درصد قبولی کالس ها به تفکیک پایه و کالس
		- .32 گزارش و گرافهای میانگین نمرات کالس ها به تفکیک درس
	- .33 گزارش و گرافهای میانگین نمرات کالس ها به تفکیک دبیر
- .34 گزارش و گرافهای میانگین نمرات کالس ها به تفکیک پایه
- .35 گزارش و گرافهای میانگین نمرات کالسها به تفکیک پایهوکالس
- .36 گزارش و گرافهای میانگینو درصدقبولی کالس ها به تفکیک درس
- .37 گزارش و گرافهای میانگینو درصدقبولی کالس ها به تفکیک دبیر
- .38 گزارش و گرافهای میانگینو درصدقبولی کالس ها به تفکیک پایه .39 گزارش و گرافهای میانگینو درصدقبولی کالسها به تفکیک پایهوکالس
	- .41 گزارش و گرافهای درصد قبولی دبیران به تفکیک درس
		- .41 گزارش و گرافهای درصد قبولی دبیران به تفکیک کالس
		- .42 گزارش و گرافهای درصد قبولی دبیران به تفکیک پایه
		- .43 گزارش و گرافهای درصد قبولی دبیران به تفکیک پایه و کالس
		- .44 گزارش و گرافهای میانگین نمرات دبیران به تفکیک درس
			- .45 گزارش و گرافهای میانگین نمرات دبیران به تفکیک کالس
				- .46 گزارش و گرافهای میانگین نمرات دبیران به تفکیک پایه
		- .47 گزارش و گرافهای میانگین نمرات دبیران به تفکیک پایه و کالس
		- .48 گزارش و گرافهای میانگینو درصدقبولی دبیران به تفکیک درس
	- .49 گزارش و گرافهای میانگینو درصدقبولی دبیران به تفکیک کالس
	- .51 گزارش و گرافهای میانگینو درصدقبولی دبیران به تفکیک پایه
- .51 گزارش و گرافهای میانگینو درصدقبولی دبیران به تفکیک پایهوکالس
	- .52 گزارش و گرافهای درصد قبولی پایه ها به تفکیک درس
	- .53 گزارش و گرافهای درصد قبولی پایه ها به تفکیک کالس
	- .54 گزارش و گرافهای درصد قبولی پایه ها به تفکیک دبیر
	- .55 گزارش و گرافهای میانگین نمرات پایه ها به تفکیک درس
	- .56 گزارش و گرافهای میانگین نمرات پایه ها به تفکیک کالس
	- .57 گزارش و گرافهای میانگین نمرات پایه ها به تفکیک دبیر
	- .58 گزارش و گرافهای میانگینو درصدقبولی پایه ها به تفکیک درس
	- .59 گزارش و گرافهای میانگینو درصدقبولی پایه ها به تفکیک کالس
	- .61 گزارش و گرافهای میانگینو درصدقبولی پایه ها به تفکیک دبیر
		- .61 گزارش و گرافهای درصد قبولی پایههاوکالسها به تفکیک درس
	- .62 گزارش و گرافهای درصد قبولی پایههاوکالسها به تفکیک دبیر
	- .63 گزارش و گرافهای میانگین نمرات پایههاوکالسها به تفکیک درس
	- .64 گزارش و گرافهای میانگین نمرات پایههاوکالسها به تفکیک دبیر
- .65 گزارش و گرافهای میانگینو درصدقبولی پایههاوکالسها به تفکیک درس
- .66 گزارش و گرافهای میانگینو درصدقبولی پایههاوکالسها به تفکیک دبیر

راهنمای سامانه آنالیز آنالین نمرات

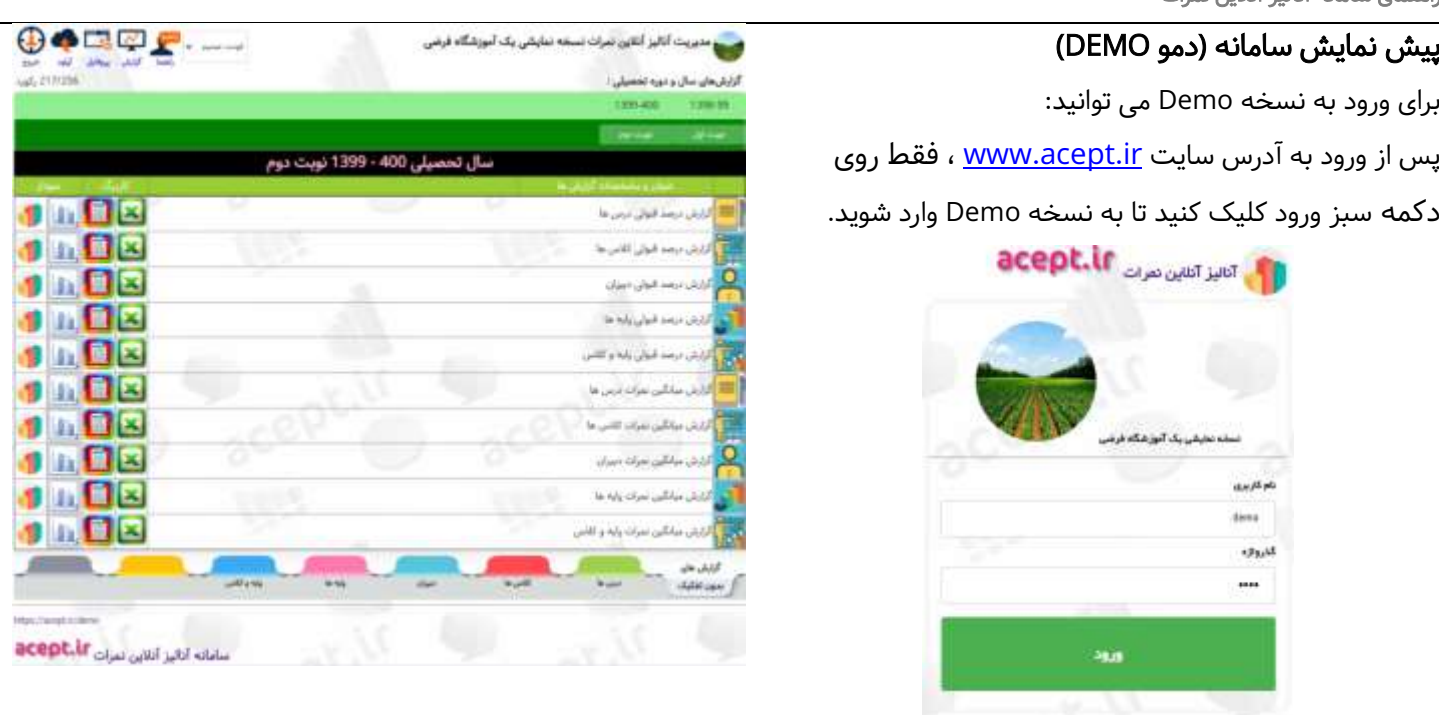

#### ایجاد آموزشگاه جدید

- ۰۱ ابتدا به آدرس <u>www.acept.ir و</u>ارد شوید.
- ۲. یک عبارت لاتین یا یک کد در بخش کد آموزشگاه به لاتین تایپ کنید. (این نام قابل تغییر نخواهد بود)
	- .3 نام آموزشگاه خود را به فارسی تایپ کنید. )این نام قابل تغییر نخواهد بود(
- .4 تعداد لیستهای نمره و زمان استفاده از سامانه را تعیین کنید، سپس روی دکمه پرداخت و ایجاد آموزشگاه کلیک کنید.
	- .5 پس از پرداخت به صفحه ورود به مدیریت سامانه آنالیز نمره خود وارد خواهید شد.
	- .6 نام کاربری و گذرواژه برای نخستین بار[ 1 ]، است؛ )پس از ورود می توانید نام کاربری و گذرواژه را اصالح کنید(

#### ورود به سامانه آنالیز آنالین نمرات

- نام کاربری و گذرواژه خود را وارد کنید و سپس روی دکمه ورود کلیک کنید.
- نام کاربری و گذرواژه ورود به سامانه برای پنل دمو)demo)، هر دو عبارت demo است.
- اگر برای نخستین بار به سامانه میخواهید وارد شوید و هنوز نامکاربری و گذرواژه ورود به سامانه، را تغییر ندادهاید؛ نام کاربری و گذرواژه ورود به سامانه، هر دو عبارت [ 1 ]، هستند.
	- اگر برای نخستین بار به سامانه وارد شوید باید ابتدا نام کاربری و گذرواژه مدیر را تغییر دهید.
- برای ورود به صفحه کاربری خود باید در آدرس مرورگر خود پس از آدرس <u>www.acept.ir عب</u>ارت کد اختصاصی خود را وارد کنید مثال برای 9115363463 به صورت:

#### تغییر مشخصات سامانه

- از مهمترین کارهایی که پس از ورود به سامانه باید انجام دهید تعیین نام کاربری و گذرواژه مدیر است، برای اینکار به بخش پروفایل وارد شوید، و سپس نام کاربری و گذرواژه را تعیین کنید.
	- اگر روی متن گذرواژه دوبار کلیک کنید، متن گذرواژه نمایش داده خواهد شد.
		- سپس روی دکمه ذخیره عناوین آموزشگاه و اطالعات مدیر، کلیک کنید.
	- امکان تغییر عنوان اصلی باال و تغییر تصویر لوگو . همچنین امکان نمایش نام آموزشگاه شما در لیست انتخاب آموزشگاه در صفحه نخست سامانه www.acept.ir وجود دارد:
		- o لوگو همان تصویری است که در صفحه ورود به سامانه نمایش داده می شود.

اگر بخواهید نتایج آموزشگاه خود را در اختیار مسئولین باالدستی قرار دهید می توانید گذرواژه را در اختیار ایشان قرار دهید و چه خوب است که تصویری از آرم آموزشگاه خود در این بخش قرار داده باشید.

- o عنوان اصلی همان عنوانی است که ر صفحه ورود به سامانه اختصاصی خود مالحظه می کنید.
- o نمایش در لیست آموزشگاه های موجود، اگر بخواهید نام آموزشگاه شما در لیست انتخاب آموزشگاه در صفحه نخست سامانه <u>www.acept.ir</u> نمایش داده شود این گزینه را تیکدار کنید.
- o پس از تغییر نام کاربری و گذرواژه به صورت خودکار از سامانه خارج خواهید شد و مجددا باید به سامانه وارد شوید، اینبار باید نام کاربری و گذرواژه ای را که تعیین کرده اید، وارد کنید.
	- o پس از ورود مجدد اگر هنوز فایل را آپلود نکرده اید باید یک فایل حاوی اطالعات را آپلود کنید.

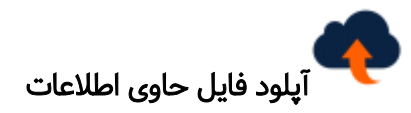

با ارسال اطالعات کالس ها به صورت یک لیست در قالب یک فایل اکسلExcel با ستون های زیر، می توانید از آنها گزارش تهیه کنید.

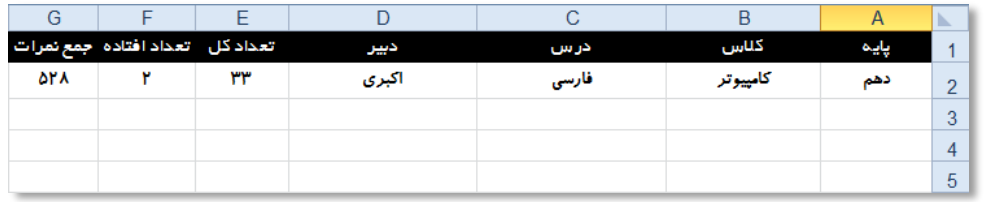

#### ابتدا فایل نمونه را دانلود کنید:

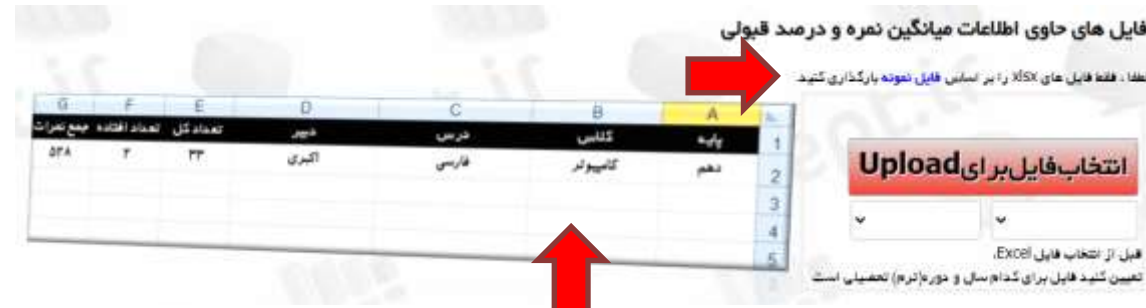

برای دانلود فایل نمونه می توانید روی تصویر جدول نیز کلیک کنید.

### ورود اطالعات در فایل اکسل:

- لیست های نمره (واقعی) دبیران را نگاه کنید، نام پایه و نام کلاس، نام درس و نام دبیر، را در هر ردیف تایپ کنید.
	- تعداد کل دانش آموزان لیست را زیر ستون تعداد کل، تایپ کنید.

راهنمای سامانه آنالیز آنالین نمرات

- تعداد دانش آموزانی که نمره آنها کمتر از نمره قبولی (۱۰) است بشمارید، و زیر ستون تعداد افتاده ها تایپ کنید.
- معموال دبیران مجموع نمرات هر لیست را در پایین هر صفحه وارد میکنند، می توانید این نمره را زیر ستون جمع نمرات وارد کنید.
	- پس از ورود اطالعات در لیست اکسل، آنرا Save کنید و فایل را به روش زیر آپلود کنید.
		- مسیر فایل را به خاطر بسپارید، تا هنگام آپلود فایل مشکل نداشته باشید.
	- حتی پس از آپلود فایل اکسل می توانید آنرا در سامانه به صورت آنالین نیز اصالح کنید.

# ورود اطالعات در فایل اکسل:

- به سامانه <u>www.acept.ir</u> وارد شوید.
	- به بخش آپلود فایل $\bullet$  وارد شوید.
- لیست سال های تحصیلی را باز کنید و سال تحصیلی را از لیست انتخاب کنید.
	- لیست نوبتهای تحصیلی را باز کنید و نوبت آزمون را از لیست انتخاب کنید.
		- روی دکمه انتخاب فایل برای Upload کلیک کنید.
- مسیر فایل اکسلی را که تنظیم کرده اید، انتخاب کرده و فایل Excel را انتخاب کنید.
	- صبر کنید تا فایل آپلود شود.

# لیست فایل های آپلود شده:

پس از آپلود فایل های اکسل حاوی اطلاعات سالها و نوبت های آزمون میتوانید آنها را در یک لیست ببینید، و اطلاعاتی در مورد آنها داشته باشید و می توانید آنها را ثه صورت آنالین-داخل سامانه، اصالح کنید.

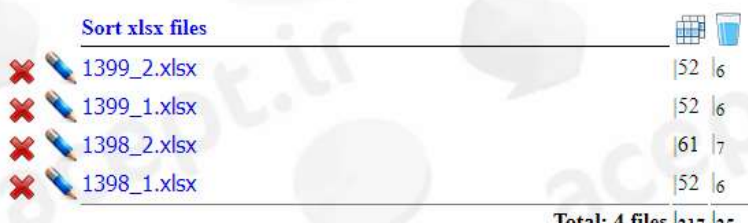

در این لیست هر فایل به نام سال و نوبت آزمون نمایش داده می شود، مثلا فایلی به نام  $^{-2.2.8$ 2 حاوی اطلاعات آماری لیستهای سال 1399 نوبت دوم می باشد، در ستون های سمت راست تعداد رکورد ها و حجم فایل)size )نیز نمایش داده شده است.

اگر روی هر عبارت مربوط به فایل کلیک کنید می توانید فایل را دانلود کنید.

این آیکن برای حذف فایل کاربرد دارد و این آیکن برای ویرایش آنالین فایل Excel کاربرد دارد.

# ویرایش آنالین فایل Excel:

اگر بخواهید به صورت آنالین محتوای فایل آپلود شده را ببینید، و یا آنرا اصالح کنید میتوانید روی این آیکن کنار هر فایل، کلیک کنید.

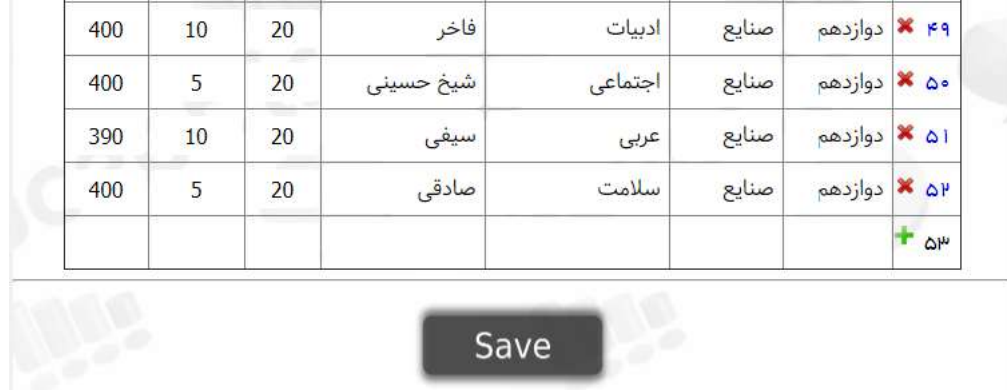

در این لیست می توانید محتوای هر سلول را تغییر دهید و یا یک ردیف جدید به انتهای لیست اضافه کنید:

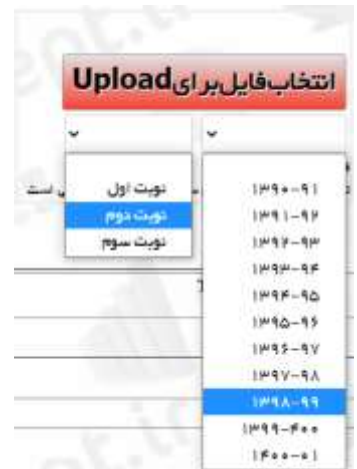

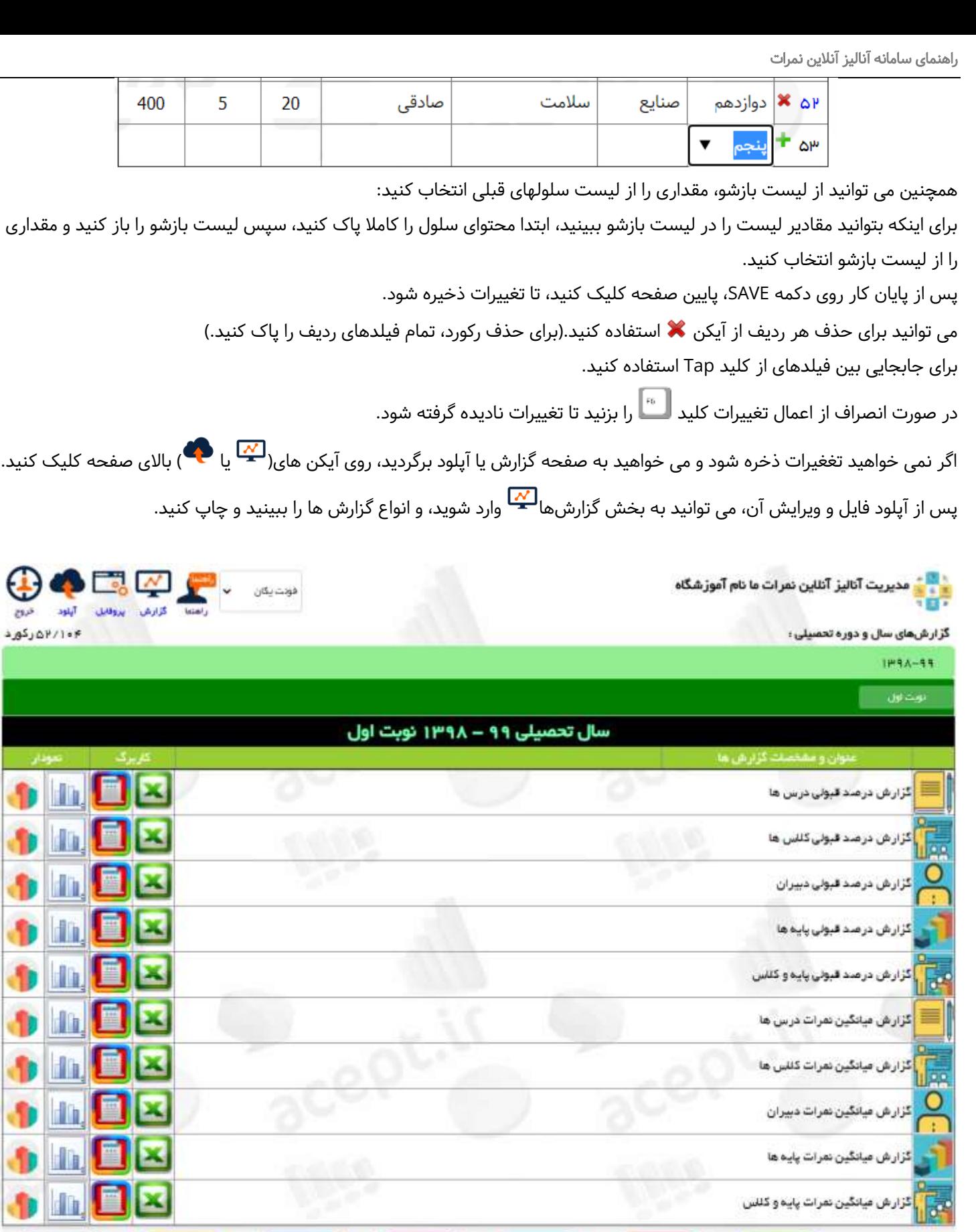

way.

.<br>پایدوگناس

 $_{\rm obs}$ 

گڑارش ھای

بدون تفكيک

.<br>درس ها

**WEB** 

https://acept.ir/123456

سامانه آنالیز آنلاین نمرات acept.ir

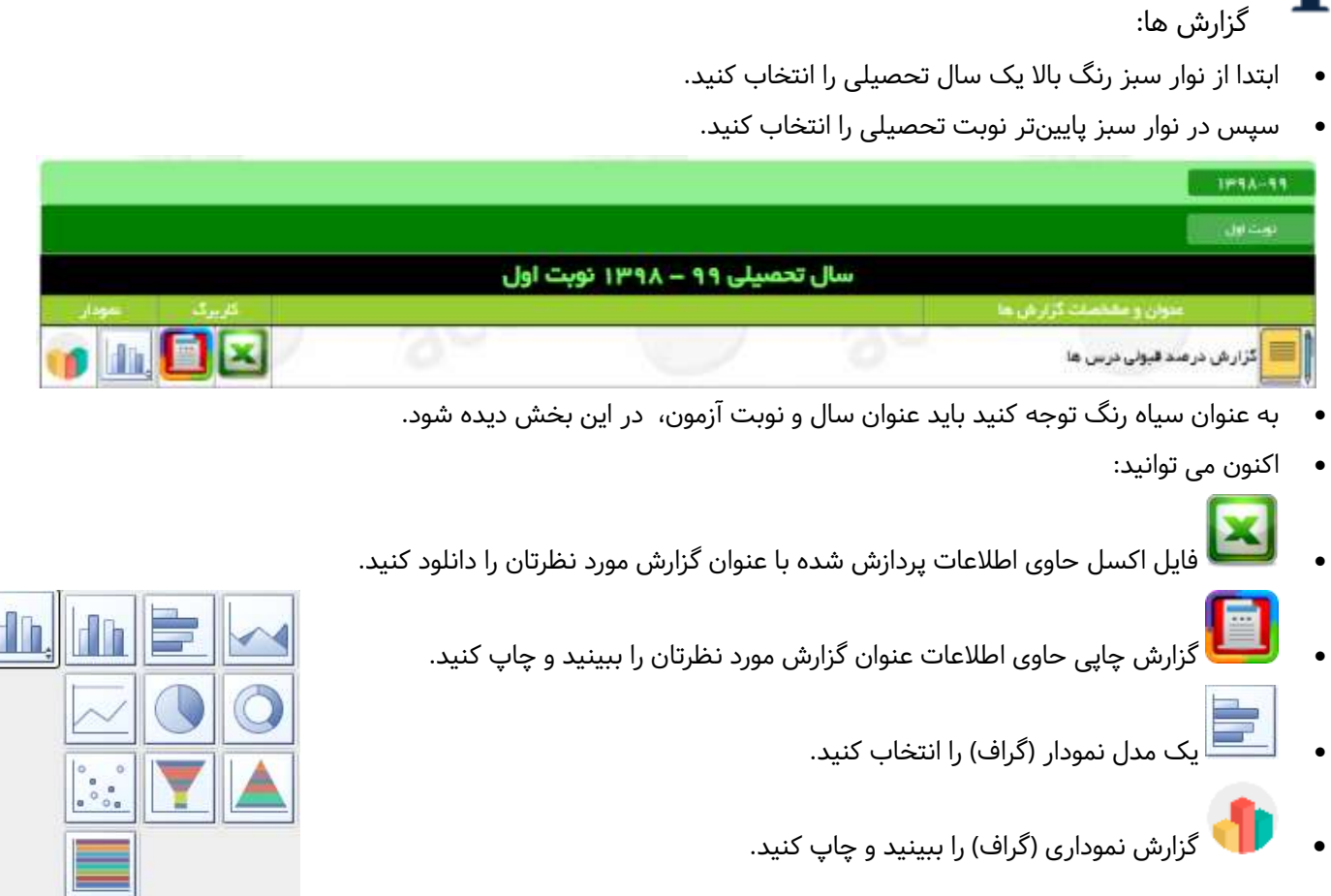

**استان**<br>استان گزارش چاپی حاوی اطلاعات عنوان گزارش مورد نظرتان را ببینید و چاپ کنید. نام آموزشگاه

## گز ارش در صد قبولی در س ها

نوبت دوم، سال تحصیلی ۹۹–۱۳۹۸

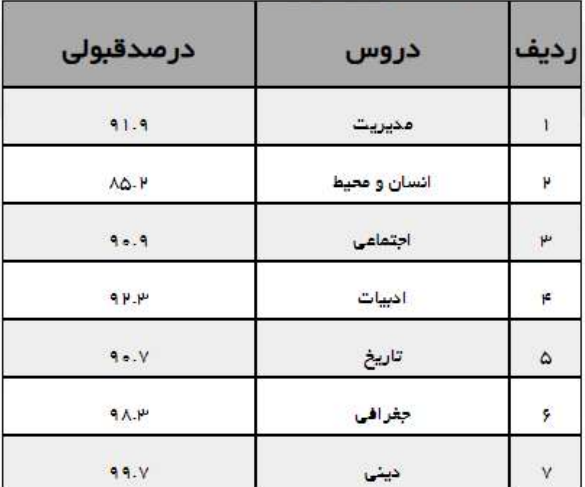

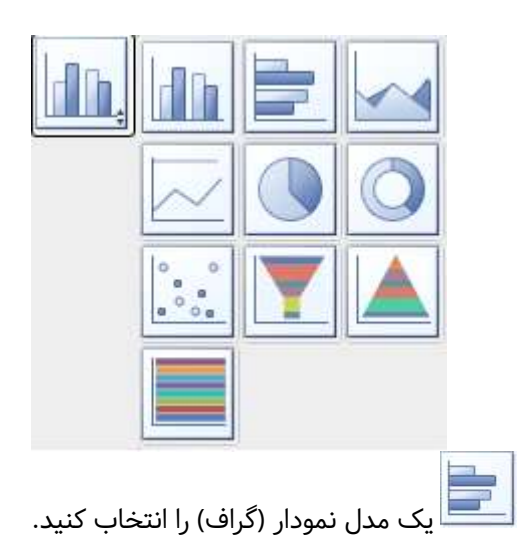

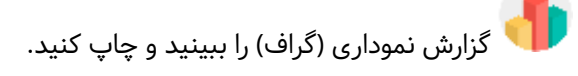

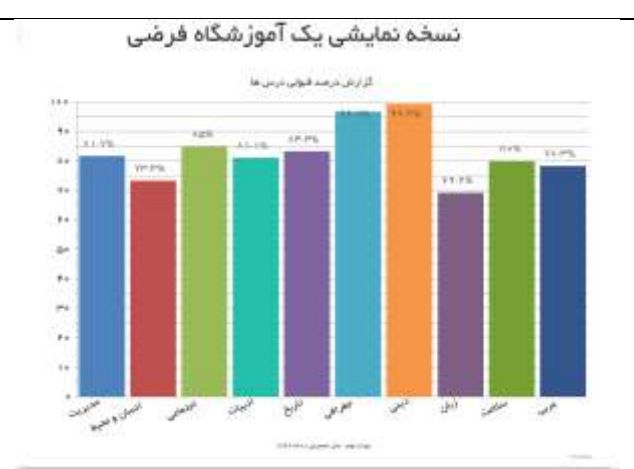

نسخه نمایشی یک آموزشگاه فرضی

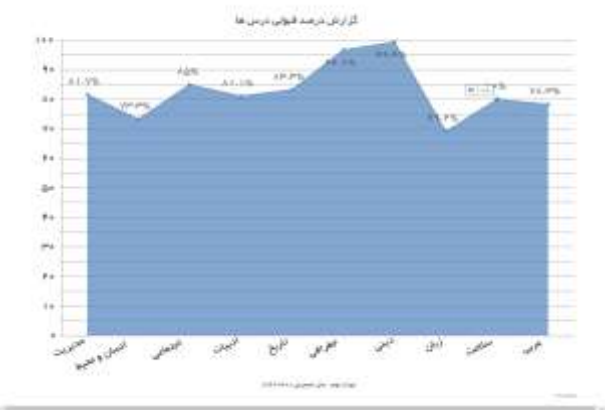

نسخه نمایشی یک آموزشگاه فرضی

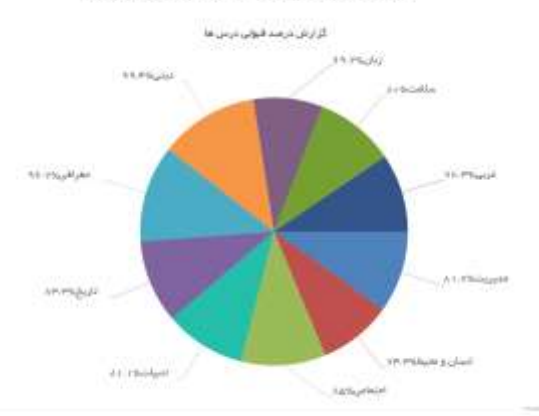

نسخه نمایشی یک آموزشگاه فرضی

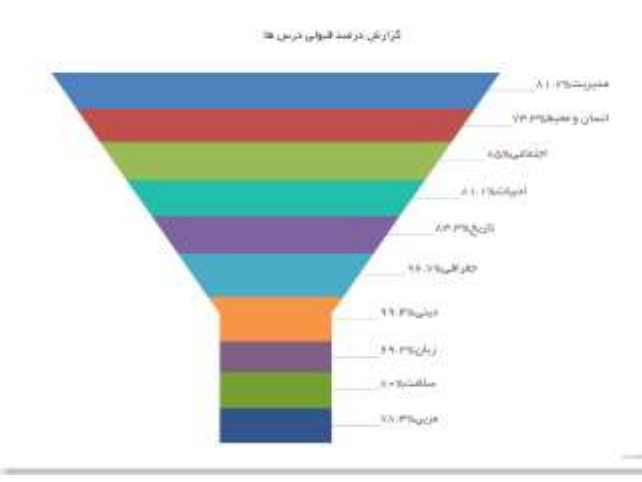

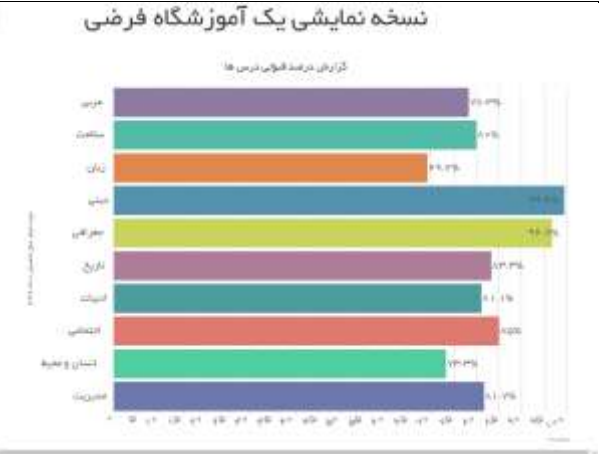

نسخه نمایشی یک آموزشگاه فرضی

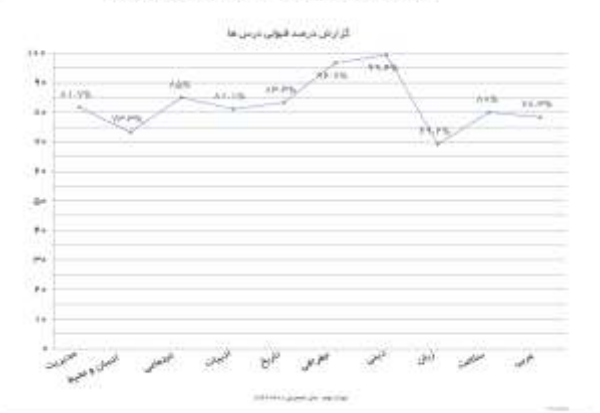

نسخه نمایشی یک آموزشگاه فرضی

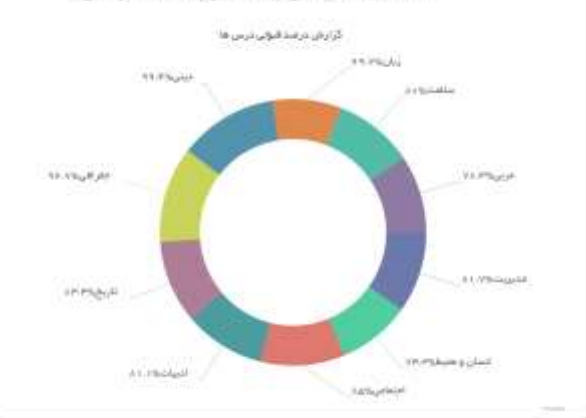

نسخه نمایشی یک آموزشگاه فرضی

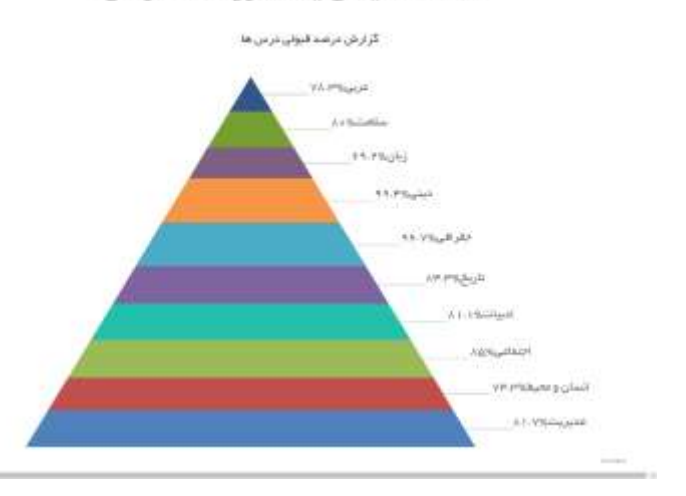

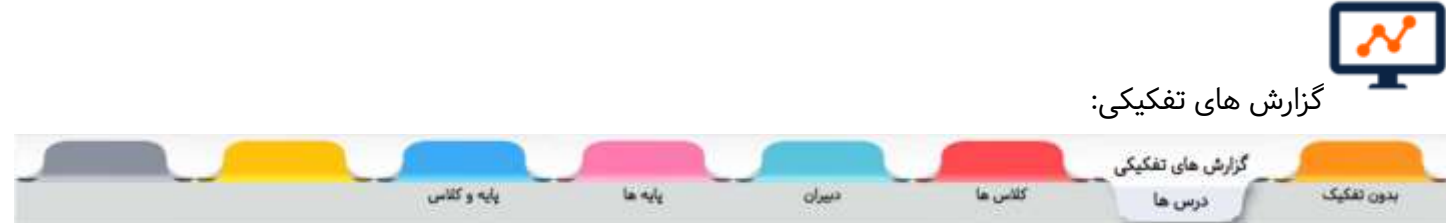

این گزارش ها به تفکیک اجزا صادر می شوند و می توانند اطالعات دقیقتری به شما ارائه کنند.

تفکیک ها بر مبنای دروس، کلاس ها(با به عبارتی رشتهها)، دبیران، پایه ها و پایه و کلاس(یا به عبارتی پایه و رشته) قابل تولید و دسترسی هستند.

پس از انتخاب سطح تفکیک می توانید جزئی از تفکیک را انتخاب کنید.

مثلا:

برای تولید گزارش در صد قبولی کالس ها به تفکیک درس به صورت زیر عمل کنید:

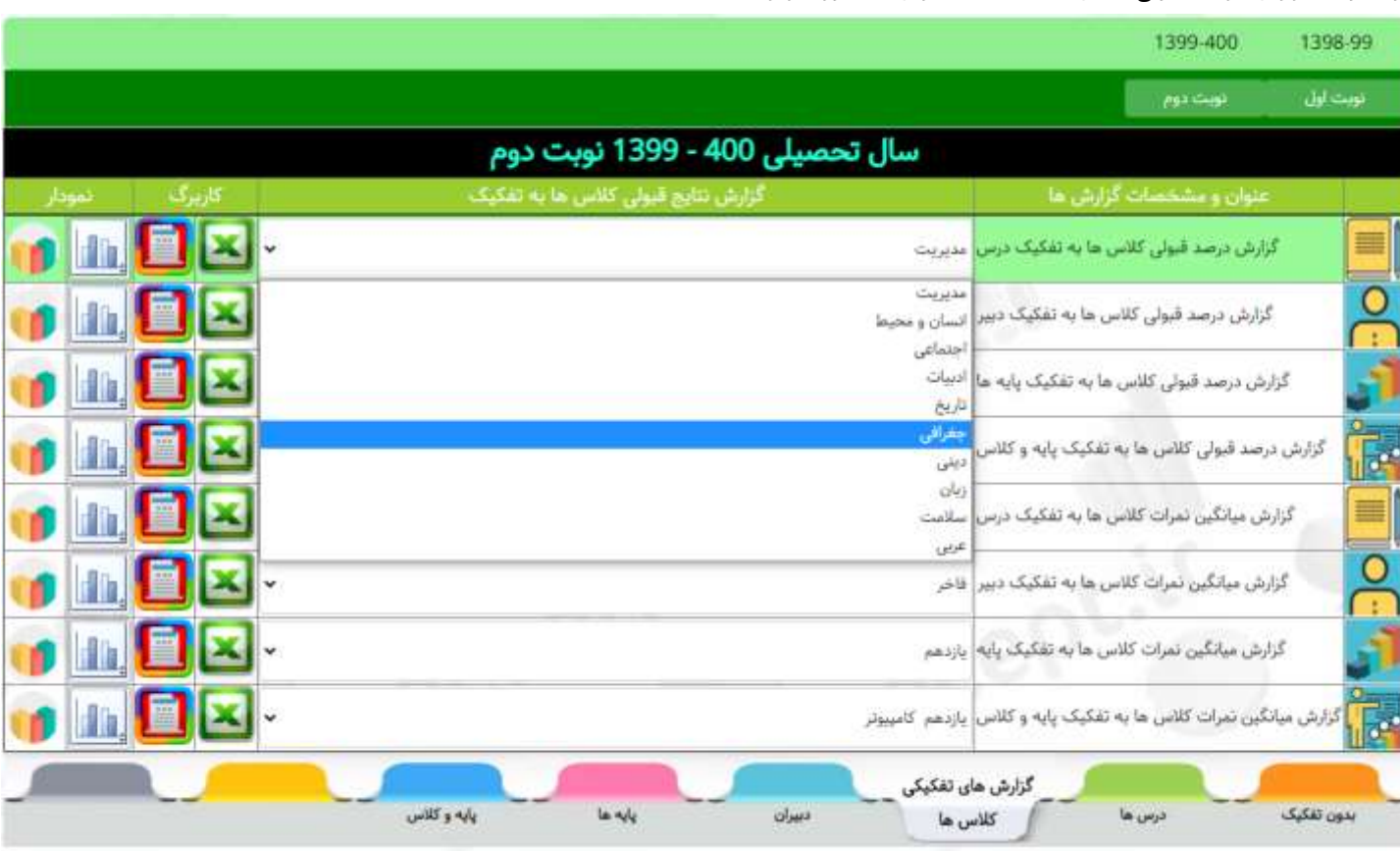

- روی نوار پایین با عنوان کالس ها کلیک کنید.
- از لیست بازشوی درس ها، درسی را از ردیف گزارش مربوطه انتخاب کنید.(مانند تصویر بالا).
	- سپس روی یکی از دکمه های روبروی گزارش کلیک کنید.

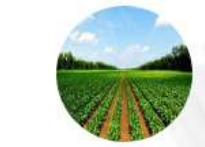

 $\overline{2}$ 

 $\overline{\mathbf{3}}$ 

نسخه نمایشی یک آموزشگاه فرضی گزارش میانگین و درصد قبولی کلاس ها نوبت اول، سال تحصيلي 400-1399

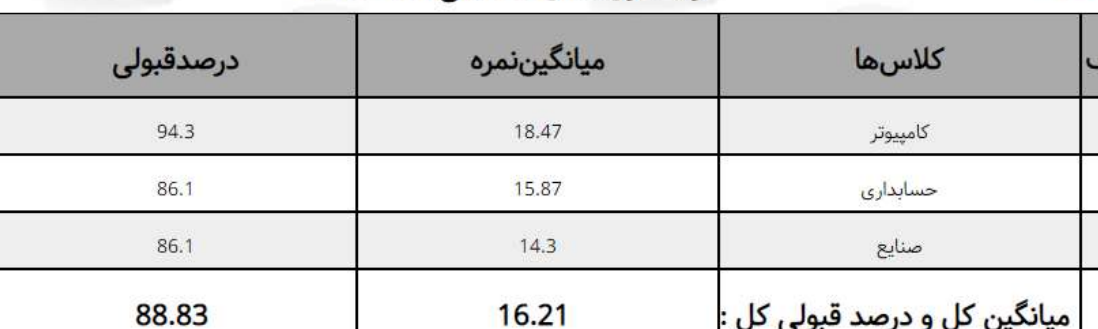